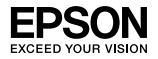

### Serveur d'impression externe EpsonNet sans fil 802.11b/g 10/100 Base Tx

Aucune partie de cette publication ne peut être reproduite, enregistrée dans un système de recherche ou transmise sous quelque forme ou de quelque manière que ce soit, mécanique, photocopie, enregistrement ou autre, sans l'accord écrit préalable de Seiko Epson Corporation. La société décline toute responsabilité relative à l'utilisation des informations contenues dans le présent document, ainsi que pour d'éventuels dommages consécutifs à l'utilisation de ces informations.

Seiko Epson Corporation ou ses associés ne seront pas tenus responsables vis-à-vis de l'acheteur de ce produit ou de tiers des dommages, pertes, frais ou dépenses encourus par l'acheteur ou des tiers suite à : un accident, une mauvaise utilisation ou un usage abusif de ce produit, ou à des modifications, des réparations ou des transformations non autorisées apportées à ce produit, ou (à l'exception des États-Unis) au non-respect des instructions d'utilisation ou de maintenance de Seiko Epson Corporation.

Seiko Epson Corporation ne pourra être tenue responsable des dommages ou problèmes survenus par suite de l'utilisation de produits optionnels ou consommables autres que ceux désignés par Seiko Epson Corporation comme étant des Produits d'origine Epson ou des Produits approuvés par Epson.

EPSON Scan est en partie basé sur le travail du groupe indépendant JPEG (IJG).

EPSON® et EPSON ESC/P® sont des marques déposées, et EPSON Stylus™, EPSON AcuLaser™ et EPSON ESC/P 2™ des marques de Seiko Epson Corporation.

Speedo™, Fontware™, FaceLift™, Swiss™ et Dutch™ sont des marques de Bitstream Inc.

AOSS™ est une marque de Buffalo, Inc.

CG Times® et CG Omega® sont des marques déposées de Miles, Inc.

Univers® est une marque déposée de Linotype AG et/ou ses filiales.

Antique Olive™ est une marque de Fonderie Olive.

Albertus™ est une marque de Monotype Corporation plc.

Coronet™ est une marque de Ludlow Industries (UK) Ltd.

Arial<sup>®</sup> et Times New Roman<sup>®</sup> sont des marques déposées de Monotype Corporation plc.

# Guide de configuration

Sun, Sun Microsystems, le logo Sun et le logo Java sont des marques ou des marques déposées de Sun Microsystems, Inc. aux États-Unis et dans d'autres pays.

HP® et HP LaserJet® sont des marques déposées de Hewlett-Packard Company.

Microsoft $^{\circledR}$ , Windows $^{\circledR}$  et Windows NT $^{\circledR}$  sont des marques déposées de Microsoft Corporation.

Macintosh®, AppleTalk®, EtherTalk® et Bonjour® sont des marques déposées d'Apple Inc.

Adobe™ et PostScript™ sont des marques de Adobe Systems Incorporated, pouvant être déposées dans certains pays.

Ce produit intègre une partie logicielle développée par l'université de Californie, Berkeley, et ses collaborateurs.

#### **Droits d'auteur et licence d'Info-ZIP**

Ceci est la version du 10 février 2005 des droits d'auteur et de la licence d'Info-ZIP. La dernière version de ce document est disponible, pour une durée indéterminée, sur le site FTP à l'adresse ftp://ftp.info-zip.org/pub/infozip/license.html.

Copyright © 1990-2005 Info-ZIP. Tous droits réservés.

Pour les besoins de ces droits d'auteur et de cette licence, « Info-ZIP » est caractérisé par le groupe de personnes suivant :

Mark Adler, John Bush, Karl Davis, Harald Denker, Jean-Michel Dubois, Jean-loup Gailly, Hunter Goatley, Ed Gordon, Ian Gorman, Chris Herborth, Dirk Haase, Greg Hartwig, Robert Heath, Jonathan Hudson, Paul Kienitz, David Kirschbaum, Johnny Lee, Onno van der Linden, Igor Mandrichenko, Steve P. Miller, Sergio Monesi, Keith Owens, George Petrov, Greg Roelofs, Kai Uwe Rommel, Steve Salisbury, Dave Smith, Steven M. Schweda, Christian Spieler, Cosmin Truta, Antoine Verheijen, Paul von Behren, Rich Wales, Mike White

Ce logiciel est fourni « en l'état », sans garantie expresse ou implicite d'aucune sorte. Info-ZIP ou ses collaborateurs ne seront en aucun cas tenus responsables des dommages directs, indirects, fortuits, spéciaux ou consécutifs à l'utilisation de ce logiciel ou à l'impossibilité de l'utiliser.

Les utilisateurs de ce logiciel sont autorisés à l'utiliser à toutes fins, y compris pour des applications commerciales, et à le modifier et le redistribuer gratuitement, en étant toutefois soumis aux limitations suivantes :

❏ Les redistributions du code source doivent conserver l'indication de droits d'auteur, la définition, la renonciation ci-dessus, ainsi que cette liste de conditions.

- ❏ Les redistributions sous forme binaire (exécutables compilés) doivent reproduire l'indication de droits d'auteur, la définition, la renonciation ci-dessus, ainsi que cette liste de conditions dans la documentation et/ou les autres documents fournis avec la distribution. L'unique exception à cette condition est la redistribution d'un code binaire UnZipSFX standard (comprenant SFXWiz), partie intégrante d'archives auto-extractibles, autorisée sans inclusion de cette licence, pour autant que la bannière SFX normale ne soit pas supprimée ni désactivée du code binaire.
- ❏ Les versions modifiées, comprenant notamment les ports ajoutés aux nouveaux systèmes d'exploitation, les ports existants avec de nouvelles interfaces graphiques, ainsi que les versions de bibliothèques dynamiques, partagées ou statiques, doivent être clairement indiquées comme telles et ne doivent pas passer pour le code source original. Elles ne doivent pas non plus passer pour des versions d'Info-ZIP, comprenant notamment la mention « Info-ZIP » pour les versions modifiées (ou toute variation, y compris notamment une capitalisation différente), « Pocket UnZip », « WiZ » ou « MacZip » sans l'autorisation explicite d'Info-ZIP. Ces versions modifiées ne peuvent utiliser de manière inexacte les adresses électroniques de Zip-Bugs ou d'Info-ZIP ni les URL d'Info-ZIP.
- ❏ Info-ZIP se réserve le droit d'utiliser les noms « Info-ZIP », « Zip », « UnZip », « UnZipSFX », « WiZ », « Pocket UnZip », « Pocket Zip » et « MacZip » pour ses propres versions sources et binaires.

*Avis général : les autres noms de produit utilisés dans ce document sont fournis uniquement à titre*  indicatif et peuvent être des noms de marque de leur détenteur respectif. Epson dénie toute *responsabilité vis-à-vis de ces marques.*

Copyright © 2007 Seiko Epson Corporation. Tous droits réservés.

# **Avertissements, mises en garde et remarques**

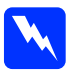

Les *avertissements* doivent être suivis attentivement pour *éviter les blessures corporelles.*

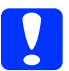

c*Les mises en garde doivent être respectées pour éviter d'endommager votre équipement.*

*Les remarques contiennent des informations importantes et des conseils utiles sur le fonctionnement de cette imprimante.*

# *[Table des matières](#page-14-0)*

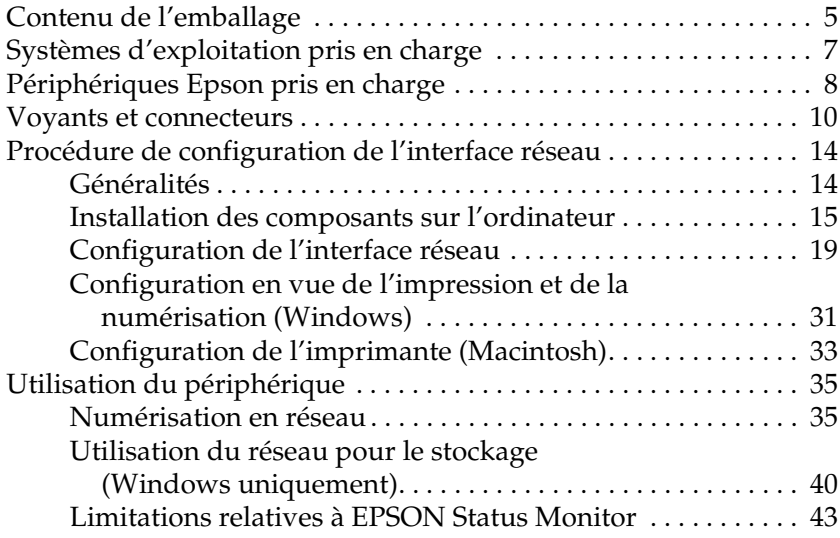

# *Contenu de l'emballage*

L'emballage de l'interface réseau comprend les éléments suivants.

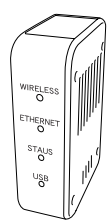

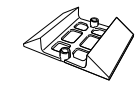

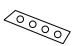

Interface réseau\* Pied Bande antidérapante (pour position horizontale)

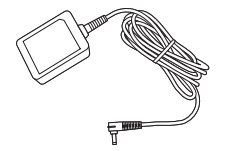

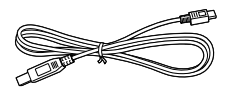

Câble USB (compatible USB 2.0)

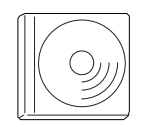

CD-ROM des logiciels\*\* Précautions

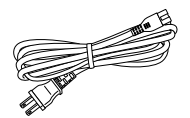

Adaptateur secteur **Cordon d'alimentation** 

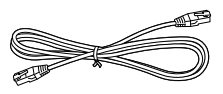

Câble Ethernet (câble à paire torsadée blindée de catégorie 5)

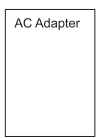

pour l'adaptateur secteur

- \* L'utilitaire EpsonNet Config avec navigateur Web est installé au préalable sur l'interface réseau.
- \*\* CD-ROM des logiciels contenant les logiciels suivants :
	- -- Guide d'utilisation (manuel au format PDF)
	- -- Précautions pour l'adaptateur secteur (manuel au format PDF)
	- -- EpsonNet Config (pour Windows)
	- -- EpsonNet Config (pour Macintosh)
	- -- EpsonNet Print
	- -- EpsonNet SetupManager
	- -- EpsonNet Internet Print (Win)

c*Attention : Utilisez uniquement l'adaptateur secteur livré dans cet emballage pour l'alimentation de l'interface réseau.*

#### *Remarque :*

*Vous devez disposer d'un ordinateur disposant d'une interface réseau Ethernet ou d'une carte d'interface réseau compatible WLAN 802.11b/g. Vous devez également avoir un périphérique Epson avec port USB ainsi qu'un concentrateur ou un point d'accès (nécessaire uniquement pour le mode Infrastructure).*

# *Systèmes d'exploitation pris en charge*

L'interface réseau prend en charge les systèmes d'exploitation suivants.

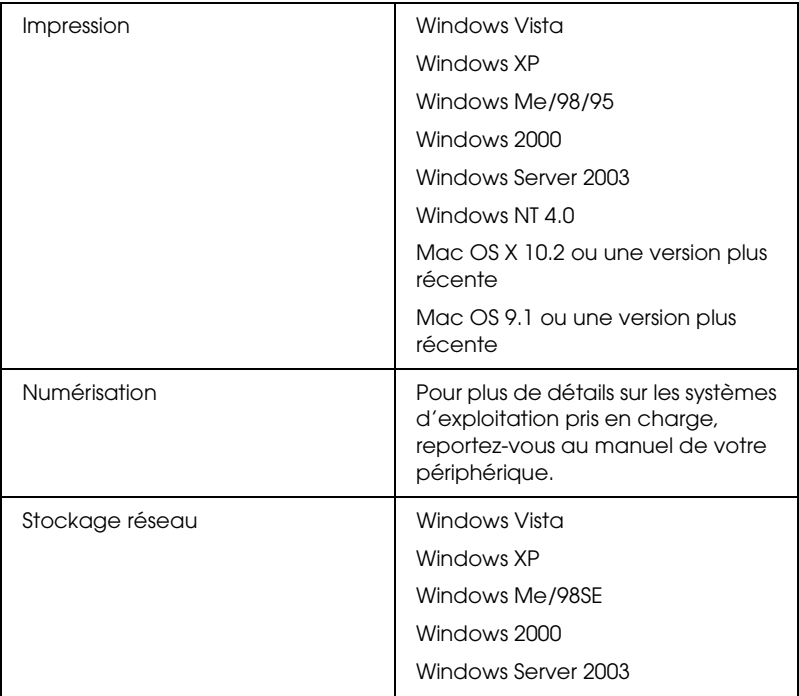

# *Périphériques Epson pris en charge*

L'interface réseau peut être installée pour les périphériques Epson suivants.

#### *Remarque :*

*Pour les systèmes Macintosh, vous devez définir le type d'entité AppleTalk à l'aide de l'Installation standard lors de la configuration de l'interface réseau.*

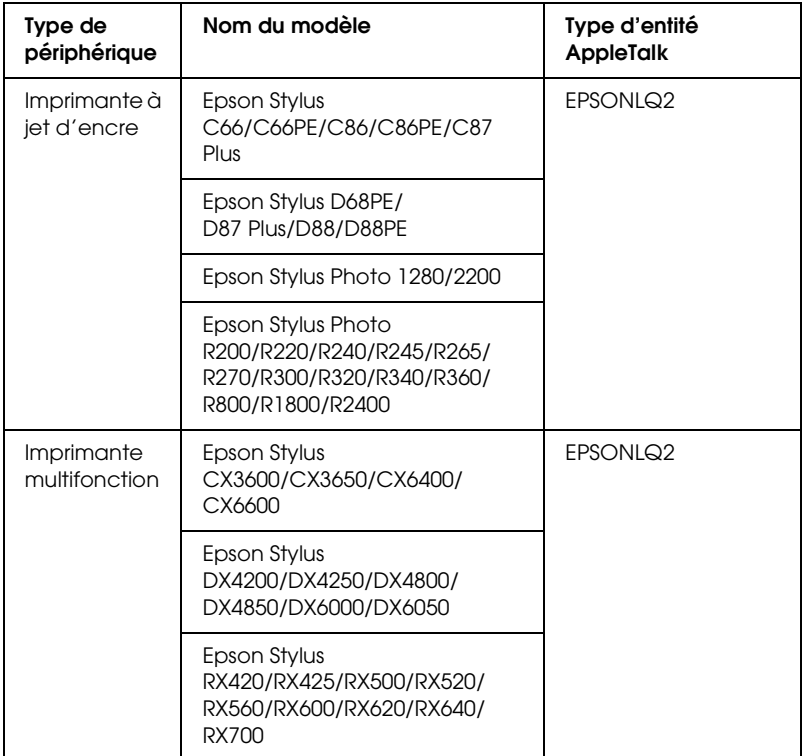

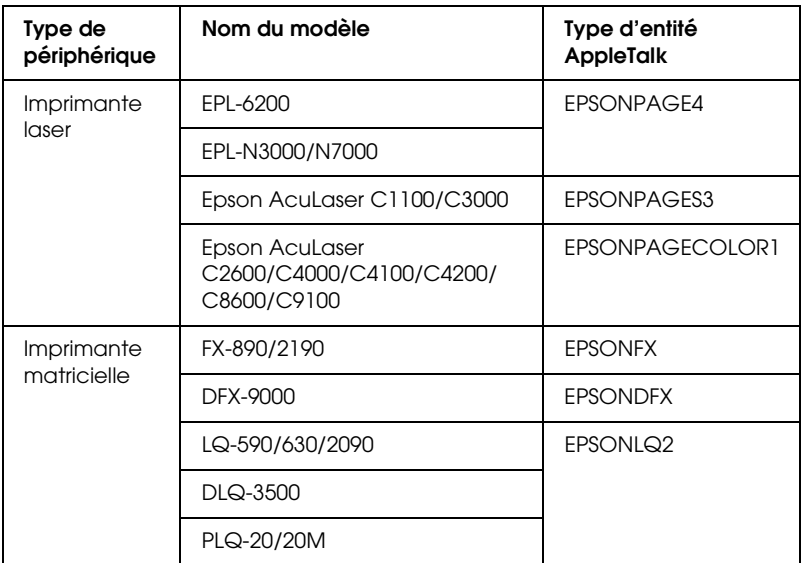

#### *Remarque :*

*La valeur par défaut du type d'entité AppleTalk définie dans ce produit est* EPSONLQ2*.*

Pour obtenir les dernières informations sur les périphériques pris en charge et les types d'entité, visitez le site Web EPSON à l'adresse http://www.epson.com/.

# *Voyants et connecteurs*

Les voyants d'état et la feuille d'état vous fournissent des informations importantes sur le fonctionnement et la configuration de l'interface réseau.

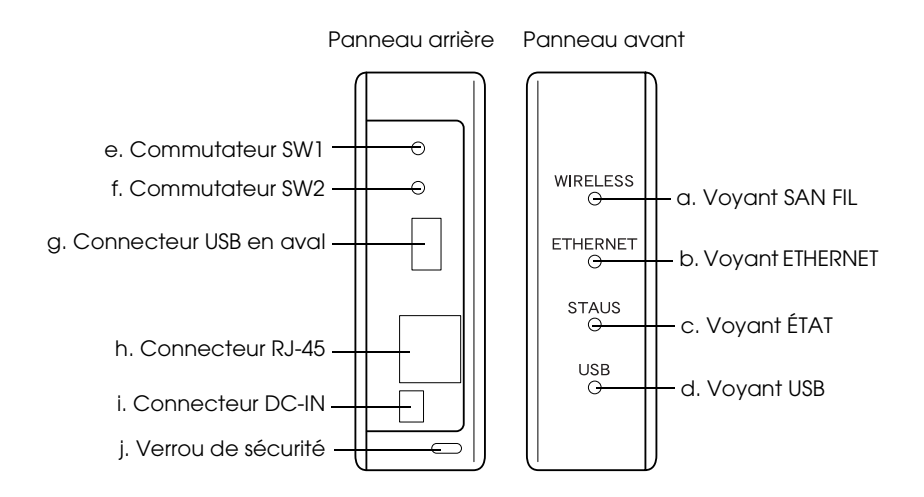

### *Voyants d'état a./b./c./d.*

L'interface réseau dispose de quatre voyants (SANS FIL, ETHERNET, ÉTAT et USB). Ceux-ci indiquent l'état de fonctionnement actuel de l'interface réseau lorsque vous mettez le périphérique sous tension pour la première fois, au cours du fonctionnement normal et lorsqu'une erreur survient. Les voyants SANS FIL et ETHERNET sont verts. Les voyants ÉTAT et USB ont trois couleurs (rouge, vert et orange).

Les voyants d'état indiquent l'état de l'interface réseau de la manière suivante :

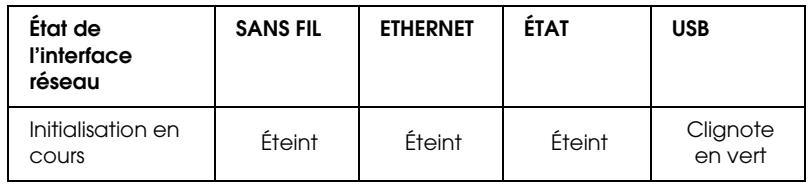

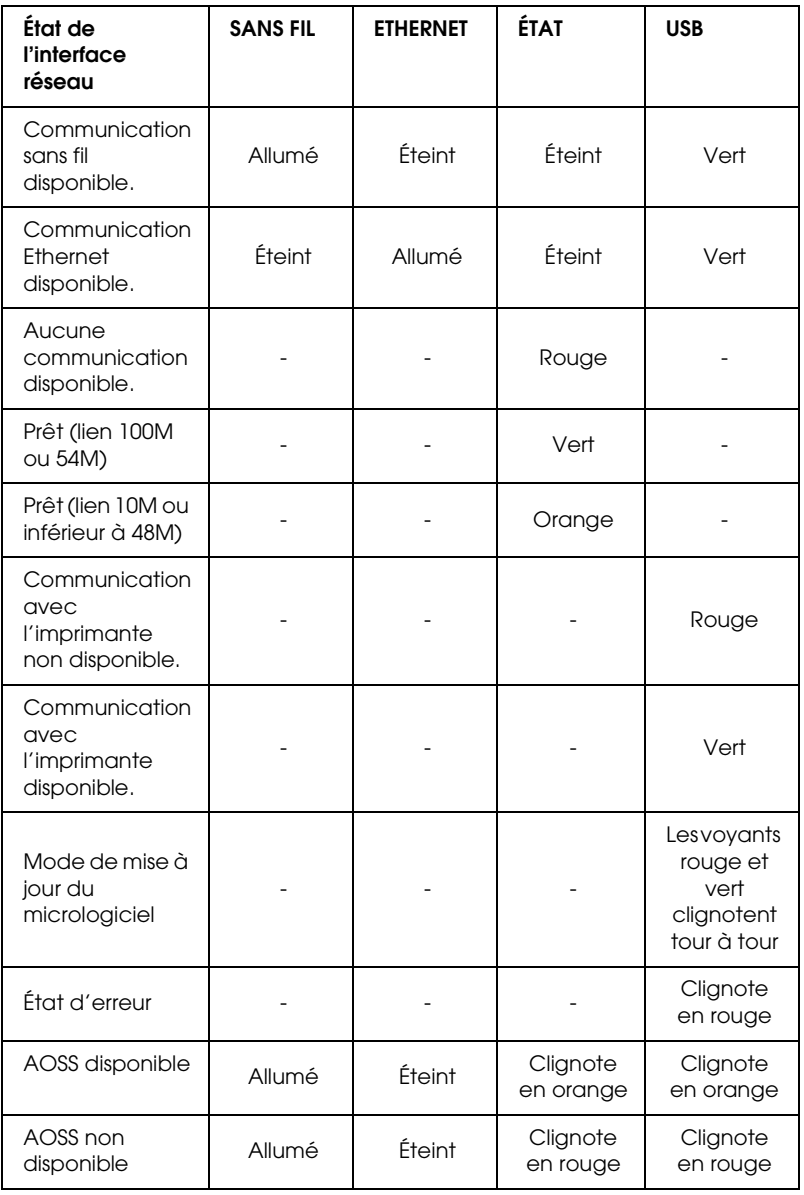

#### *Remarque :*

*Un trait d'union indique l'un des états suivants : Allumé/Éteint/Clignotant.*

### *e. Commutateur SW1*

La première fois que vous utilisez l'interface réseau après l'avoir installée ou réinstallée, branchez le cordon d'alimentation de l'interface réseau dans la prise murale tout en maintenant le commutateur SW1 enfoncé pendant environ 20 secondes pour procéder à l'initialisation.

Avant de configurer l'interface réseau, veillez à appuyer sur le commutateur SW1 et à le maintenir enfoncé pour imprimer une feuille d'état. La feuille d'état contient des informations importantes sur l'interface réseau, telles que l'adresse MAC, le SSID, les paramètres du périphérique et l'état actuel du périphérique. Appuyez une fois sur le commutateur SW1 pour imprimer une feuille d'état simple ou deux fois pour imprimer une feuille d'état complète. Vous ne pouvez pas imprimer une feuille d'état lorsque le voyant ÉTAT est rouge.

#### *Remarque :*

*Si le périphérique n'imprime pas la feuille d'état, assurez-vous qu'il est en ligne et qu'aucun travail d'impression n'est en cours de traitement. Patientez ensuite une minute. Si le périphérique ne parvient toujours pas à imprimer la feuille d'état, mettez-le hors tension, puis de nouveau sous tension. La feuille d'état peut être imprimée dans la minute qui suit la fin du préchauffage du périphérique.*

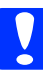

c*Attention : Lorsque vous mettez le périphérique hors tension, attendez que les voyants SANS FIL et ETHERNET s'éteignent avant de le remettre sous tension ; sinon l'interface réseau risque de ne pas fonctionner correctement.*

### *f. Commutateur SW2*

Appuyez une fois sur le commutateur SW2 pour activer le mode AOSS. Pour plus de détails, reportez-vous à la documentation fournie avec votre point d'accès.

*Remarque : Utilisez ce commutateur seulement si le point d'accès utilisé est compatible avec AOSS.*

### *g. Connecteur USB en aval*

Ce connecteur permet de relier un câble USB au périphérique pour activer la communication avec le périphérique.

### *h. Connecteur RJ-45*

Ce connecteur permet de relier un câble Ethernet au réseau. Vous pouvez utiliser ce câble pour les connexions 10 Base-T et 100 Base-TX.

c*Attention : Pour éviter tout dysfonctionnement, vous devez utiliser un câble* 

*à paire torsadée blindée de catégorie 5 pour connecter l'interface* 

### *i. Connecteur DC-IN*

*réseau.*

Il s'agit d'un connecteur d'alimentation externe pour l'adaptateur secteur livré avec l'interface réseau. Branchez ou débranchez le cordon d'alimentation de la prise murale pour mettre l'interface réseau sous ou hors tension.

### *j. Verrou de sécurité*

Vous pouvez passer un câble antivol disponible dans le commerce dans le trou du verrou de sécurité pour fixer l'interface réseau à une table ou une colonne. L'interface réseau est compatible avec le système de sécurité Microsaver fabriqué par Kensington.

# *Procédure de configuration de l'interface réseau*

# <span id="page-13-0"></span>*Généralités*

Cette section présente les procédures générales de configuration de l'interface réseau de façon à l'utiliser sur un réseau.

1. Installation du pilote du périphérique.

Consultez le manuel fourni avec votre périphérique pour plus d'informations sur la procédure d'installation.

Pour pouvoir utiliser des périphériques (tels qu'une imprimante) en réseau, vous devez installer le pilote du périphérique avant de configurer l'interface réseau. Pour imprimer un document, vous devez installer le pilote d'impression. Si vous disposez d'une imprimante multifonction et que vous voulez numériser un document, vous devez installer le pilote de scanner.

Pour les imprimantes et les périphériques de numérisation sous Mac OS, vous devez télécharger le pilote le plus récent du périphérique prenant en charge l'impression et la numérisation en réseau à partir du site Web de EPSON et l'installer sur votre ordinateur. Pour obtenir les dernières informations sur les pilotes de périphérique, visitez le site Web EPSON à l'adresse http://www.epson.com/.

2. Installation de EpsonNet Print. (Uniquement sous Windows Me/98)

#### *Remarque :*

*Vous devez installer EpsonNet Print pour Windows Me/98. Consultez le guide d'utilisation en ligne pour plus d'informations sur la procédure d'installation. Veillez à redémarrer l'ordinateur après avoir installé le logiciel.*

<span id="page-14-0"></span>[3.](#page-18-0) [Installation des composants requis sur l'ordinateur](#page-18-0).

Vérifiez que les composants réseau requis sont installés sur l'ordinateur. Pour plus de détails, reportez-vous à la section « Installation des composants sur l'ordinateur » à la page 15.

4. Configuration de votre interface réseau.

Configurez votre interface réseau à l'aide du CD-ROM fourni avec celle-ci. Pour plus de détails, reportez-vous à la section « Configuration de l'interface réseau » à la page 19.

### *Installation des composants sur l'ordinateur*

Pour pouvoir configurer l'interface réseau, vous devez installer les composants nécessaires. La procédure suivante détaille l'installation du protocole TCP/IP. Pour installer d'autres protocoles, consultez le *Guide d'utilisation en ligne*.

#### *Remarque :*

*Le CD-ROM Windows peut être requis durant l'installation.*

### *Windows Vista*

- 1. Cliquez sur Démarrer, sur Panneau de configuration, puis sur Afficher l'état et la gestion du réseau ou double-cliquez sur Centre Réseau et partage.
- 2. Cliquez sur Voir le statut, puis sur le bouton Propriétés.
- 3. Double-cliquez sur Protocole Internet version 4 (TCP/IPv4) dans la boîte de dialogue des propriétés de la connexion au réseau local pour ouvrir la boîte de dialogue des propriétés du protocole Internet version 4 (TCP/IPv4). Définissez l'adresse IP, le masque de sous-réseau, puis cliquez sur OK.
- 4. Redémarrez l'ordinateur.

### *Windows XP*

- 1. Cliquez sur Démarrer, sélectionnez Panneau de configuration, puis cliquez sur Connexions réseau et Internet. Sélectionnez Connexions réseau.
- 2. Dans la zone Réseau local ou Internet à haute vitesse, cliquez sur l'icône Connexion au réseau local.
- 3. Dans la zone Gestion du réseau, cliquez sur Modifier les paramètres de cette connexion.
- 4. Dans la boîte de dialogue Propriétés de Connexion au réseau local, double-cliquez sur Protocole Internet (TCP/IP) pour ouvrir la boîte de dialogue Propriétés de Protocole Internet (TCP/IP). Définissez l'adresse IP, le masque de sous-réseau, puis cliquez sur OK.
- 5. Redémarrez l'ordinateur.

### *Windows Me/98/95*

- 1. Cliquez sur Démarrer, pointez sur Paramètres, puis sélectionnez Panneau de configuration.
- 2. Double-cliquez sur l'icône Réseau. Vérifiez que les composants nécessaires suivants figurent dans la liste des composants réseau installés dans le menu Configuration.

**Si le protocole TCP/IP ne se trouve pas dans la liste :** Cliquez sur Ajouter. Sélectionnez Protocole, puis cliquez sur Ajouter. Dans la liste Constructeurs, sélectionnez Microsoft et dans la liste Protocoles réseau, sélectionnez TCP/IP. Cliquez ensuite sur OK.

- 3. Dans le menu Configuration, double-cliquez sur TCP/IP pour ouvrir la boîte de dialogue Propriétés TCP/IP. Définissez l'adresse IP, le masque de sous-réseau, puis cliquez sur OK.
- 4. Redémarrez l'ordinateur.

### *Windows 2000*

- 1. Cliquez sur Démarrer, pointez sur Paramètres, puis sélectionnez Connexions réseau et accès à distance. L'écran Connexions réseau et accès à distance apparaît.
- 2. Cliquez à l'aide du bouton droit de la souris sur la connexion réseau souhaitée, puis sélectionnez Propriétés.

**Si le protocole TCP/IP ne se trouve pas dans la liste :** Cliquez sur Installer. Sélectionnez Protocole, puis cliquez sur Ajouter. Dans la boîte de dialogue Sélection de Protocole réseau, sélectionnez Protocole Internet (TCP/IP), puis cliquez sur OK.

- 3. Dans le menu Configuration, double-cliquez sur Protocole Internet (TCP/IP) pour ouvrir la boîte de dialogue Propriétés TCP/IP. Définissez l'adresse IP, le masque de sous-réseau, puis cliquez sur OK.
- 4. Redémarrez l'ordinateur.

### *Windows Server 2003*

- 1. Cliquez sur Démarrer, pointez sur Panneau de configuration et sélectionnez ensuite Connexions réseau. Cliquez sur Connexion au réseau local.
- 2. Cliquez sur le bouton Propriétés.
- 3. Dans la boîte de dialogue Propriétés de Connexion au réseau local, double-cliquez sur Protocole Internet (TCP/IP) pour ouvrir la boîte de dialogue Propriétés de Protocole Internet (TCP/IP). Définissez l'adresse IP, le masque de sous-réseau, puis cliquez sur OK.
- 4. Redémarrez l'ordinateur.

### *Windows NT 4.0*

- 1. Cliquez sur Démarrer, pointez sur Paramètres, puis sélectionnez Panneau de configuration.
- 2. Double-cliquez sur l'icône Réseau du panneau de configuration et sélectionnez l'onglet Protocoles de la boîte de dialogue Réseau.

#### **Si le protocole TCP/IP ne se trouve pas dans la liste :**

Cliquez sur Ajouter. Sélectionnez l'onglet Protocoles, puis cliquez sur Ajouter. Sélectionnez Protocole TCP/IP dans la liste, puis cliquez sur OK. Définissez l'adresse IP, le masque de sous-réseau, puis cliquez sur OK. Sélectionnez l'onglet Services, puis cliquez sur Ajouter. Sélectionnez Impression TCP/IP Microsoft dans la liste et cliquez sur OK.

#### **Si le protocole TCP/IP se trouve dans la liste :**

Dans la liste, double-cliquez sur TCP/IP pour ouvrir la boîte de dialogue Propriétés TCP/IP. Définissez l'adresse IP, le masque de sous-réseau, puis cliquez sur OK.

3. Redémarrez l'ordinateur.

### *Mac OS X*

- 1. Dans le menu Apple, sélectionnez Préférences Système.
- 2. Ouvrez le panneau de contrôle Réseau. Cliquez sur l'onglet TCP/IP.
- 3. Sélectionnez Ethernet intégré dans le menu déroulant Afficher.
- 4. Attribuez une adresse IP et configurez d'autres paramètres si nécessaire.
- 5. Cliquez sur le bouton Appliquer maintenant pour enregistrer les modifications.

### *Mac OS 9*

- 1. Dans le menu Apple, sélectionnez Panneau de contrôle, puis TCP/IP.
- 2. Configurez le paramètre Connecter via sur Ethernet.
- 3. Attribuez une adresse IP et configurez d'autres paramètres si nécessaire.
- 4. Fermez la zone de dialogue pour enregistrer les modifications.

## <span id="page-18-0"></span>*Configuration de l'interface réseau*

Procédez comme suit pour relier l'interface au réseau.

#### *Remarque :*

- ❏ *Assurez-vous que le pilote du périphérique est installé sur votre ordinateur avant d'effectuer les opérations indiquées ci-après. Reportez-vous au manuel fourni avec votre périphérique pour obtenir des instructions relatives à la procédure d'installation du pilote du périphérique.*
- ❏ *Vous devez au préalable installer EpsonNet Print pour Windows Me/98. Consultez le guide d'utilisation en ligne pour plus d'informations sur la procédure d'installation. Veillez à redémarrer l'ordinateur après avoir installé le logiciel.*
- ❏ *Selon les paramètres de l'interface réseau, il est possible que certaines des boîtes de dialogue mentionnées dans les étapes suivantes ne s'affichent pas.*

1. Insérez le CD-ROM des logiciels dans le lecteur correspondant.

#### **Windows**

Si la boîte de dialogue du programme d'installation n'apparaît pas automatiquement, double-cliquez sur le fichier EPSetup.exe sur le CD-ROM.

### **Macintosh**

Si la boîte de dialogue du programme d'installation n'apparaît pas automatiquement, double-cliquez sur l'icône du CD-ROM EPSON sur le bureau, puis double-cliquez sur l'icône du système d'exploitation utilisé dans le dossier EPSON.

- 2. Cliquez sur Suivant dans l'écran d'installation du CD-ROM.
- 3. Lisez le contrat de licence et cliquez sur Accepter.
- 4. Sélectionnez Installation standard : démarrer.

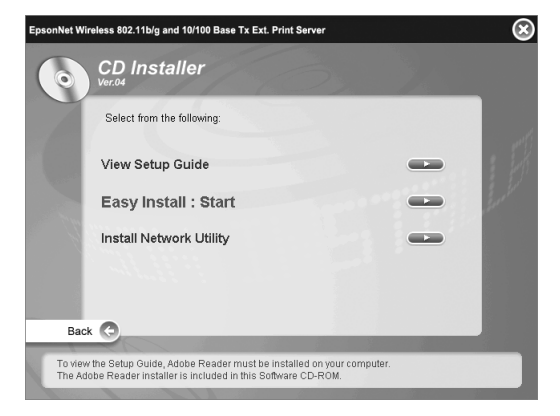

5. Sélectionnez Configuration de l'interface réseau, puis cliquez sur Suivant.

#### *Remarque :*

*Vous pouvez afficher l'aide en ligne pour les paramètres de chaque écran en appuyant sur le bouton Aide.*

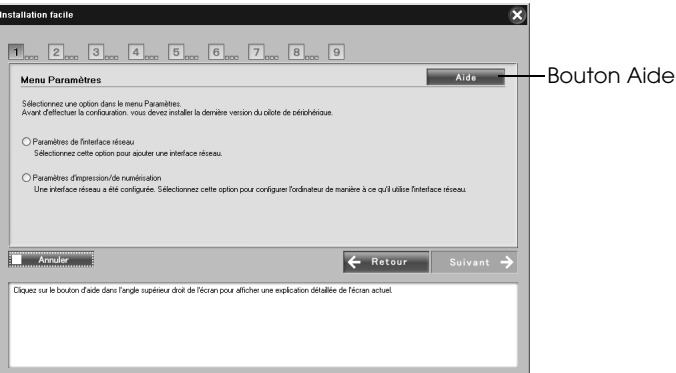

6. Sélectionnez la méthode de configuration de l'ordinateur et de l'interface réseau, puis cliquez sur Suivant.

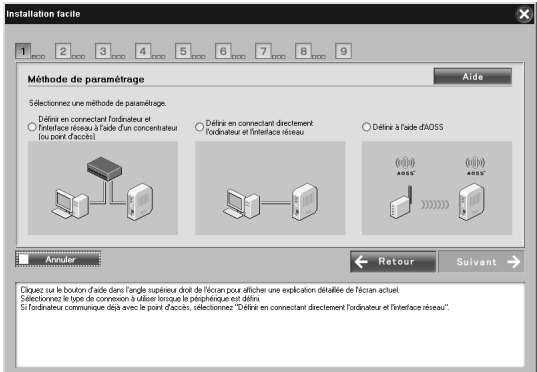

#### *Remarque :*

*Vous ne pouvez sélectionner* Définir à l*'*aide d'AOSS *que lorsque vous utilisez un point d'accès créé par Buffalo, Inc. prenant en charge le système AOSS.*

7. Suivez les instructions à l'écran pour connecter le câble à l'interface réseau, puis l'activer.

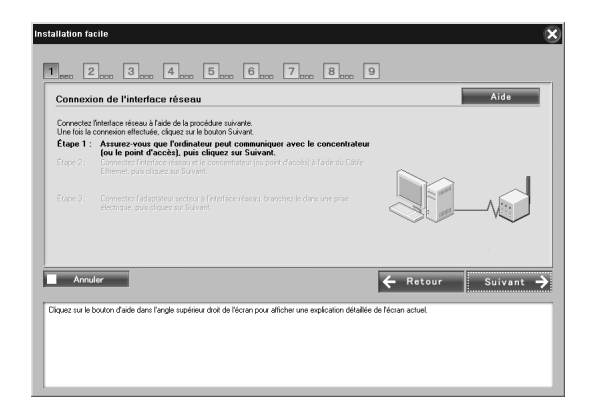

#### *Remarque :*

*Si l'écran Alerte de sécurité Windows s'affiche, cliquez sur le bouton*  Débloquer*, faute de quoi le périphérique ne sera pas répertorié dans l'écran d'installation standard.*

8. Sélectionnez le périphérique cible sur lequel l'interface réseau est installée et cliquez sur Suivant.

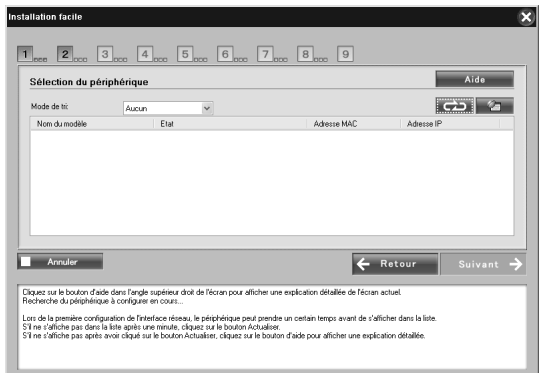

#### *Remarque :*

- ❏ *Si vous souhaitez rechercher de nouveau le périphérique cible, cliquez sur le bouton .*
- ❏ *Changer la méthode de tri la changera pour les périphériques affichés à l'écran.*
- 9. Cliquez sur Suivant pour définir les paramètres du réseau sans fil.

Si vous ne souhaitez pas définir les paramètres du réseau sans fil, cliquez sur Passer et passez à l'étape 12.

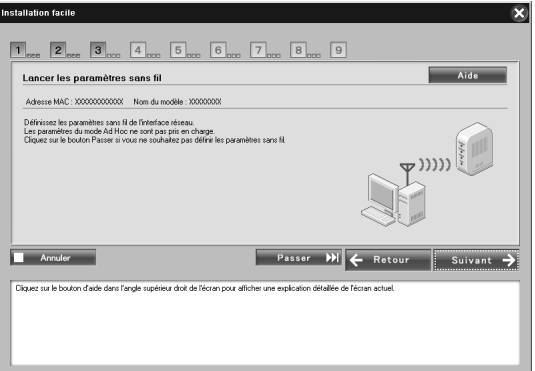

10. Sélectionnez SSID dans la liste déroulante, puis cliquez sur Suivant.

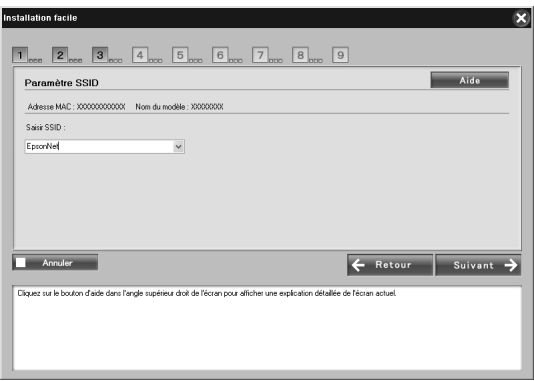

11. Sélectionnez le mode de sécurité et cliquez sur Suivant.

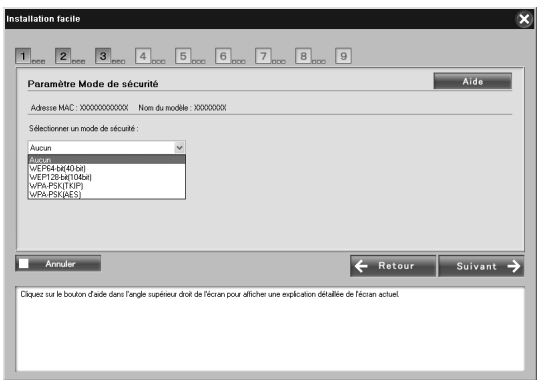

Si vous sélectionnez WEP 64 bits (40 bits) ou WEP 128 bits (104 bits), l'écran Paramètres de la clé WEP s'affiche. Saisissez les paramètres de clé WEP, puis cliquez sur Suivant.

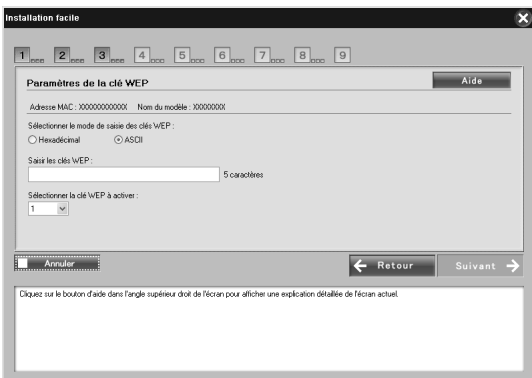

Si vous sélectionnez WPA-PSK (TKIP) ou WPA-PSK (AES), l'écran Configuration WPA s'affiche.

Saisissez deux fois de suite le mot de passe, puis cliquez sur Suivant.

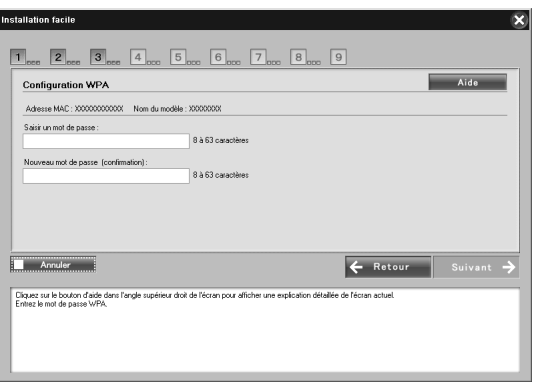

12. Cliquez sur Suivant pour définir une adresse IP. Si vous ne souhaitez pas définir une adresse IP, cliquez sur Passer et passez à l'étape 14.

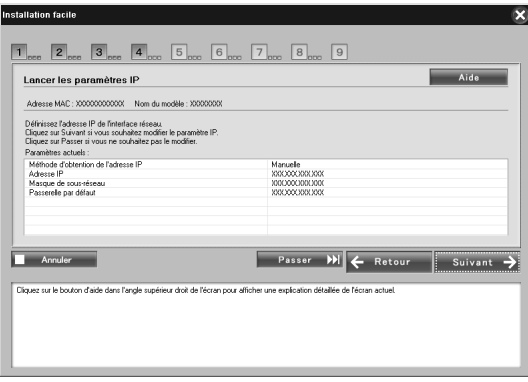

13. Sélectionnez Automatique ou Manuel pour la procédure d'attribution de l'adresse IP à l'interface réseau.

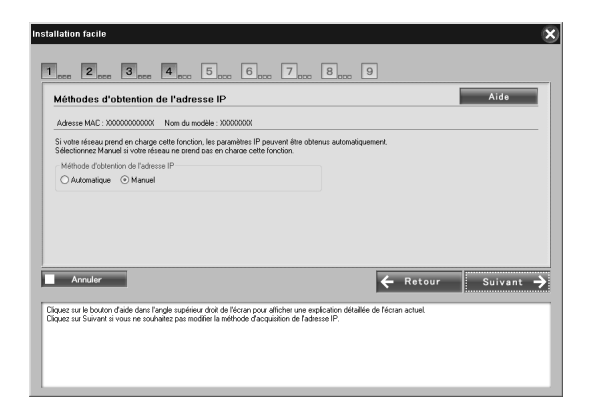

Si vous sélectionnez Manuel, vous devez indiquer l'adresse IP, le masque de sous-réseau et la passerelle par défaut. Cliquez ensuite sur Suivant.

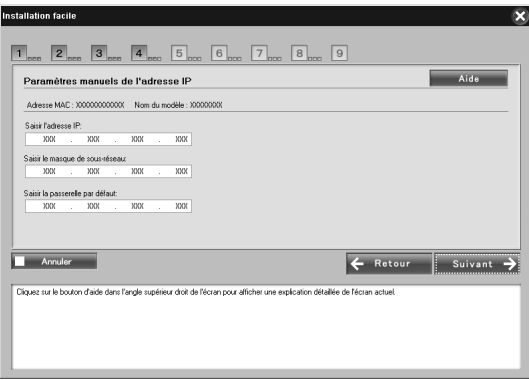

14. Pour Macintosh, définissez le type d'entité AppleTalk, puis cliquez sur Suivant.

Pour Windows, ignorez cette étape et passez à l'étape 15.

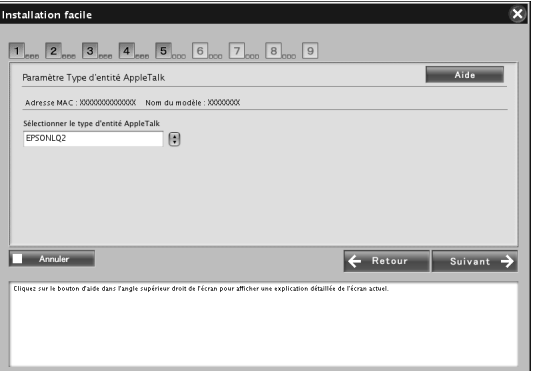

#### *Remarque :*

*Pour le type d'entité AppleTalk approprié à votre imprimante ou imprimante multifonction, reportez-vous à la section « Périphériques Epson pris en charge » à la page 8.*

15. Vérifiez les paramètres sélectionnés dans la boîte de dialogue précédente et cliquez sur Suivant.

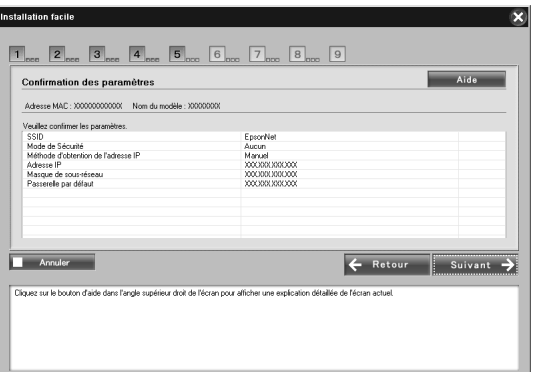

#### *Remarque :*

*Lorsque l'écran du mot de passe s'affiche, saisissez le mot de passe de connexion à l'ordinateur.*

16. Une fois la définition de la transmission terminée, sélectionnez la connexion de l'interface réseau.

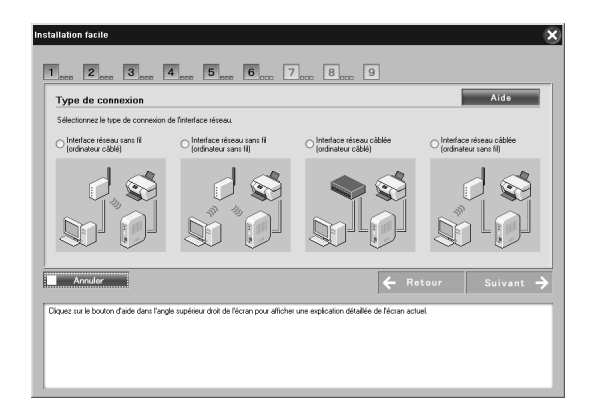

17. Suivez les instructions à l'écran pour connecter le câble à l'imprimante ou à l'imprimante multifonction, puis l'activer.

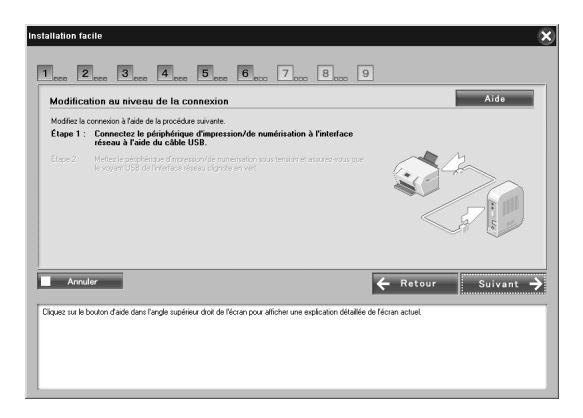

18. Cliquez sur Suivant pour changer les paramètres d'accès à la carte mémoire.

Si vous ne souhaitez pas modifier ces paramètres, cliquez sur Passer et passez à l'étape 21.

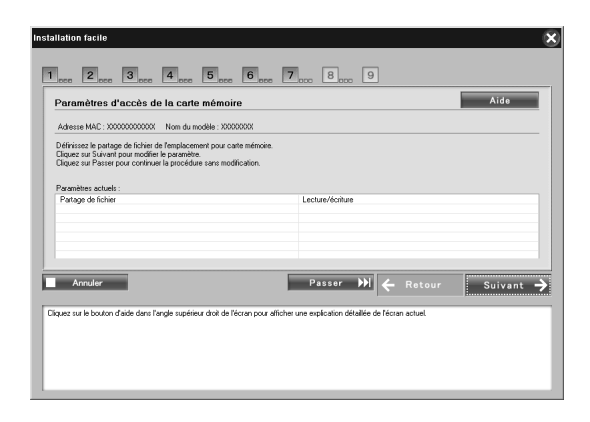

#### *Remarque :*

*Si l'imprimante ou l'imprimante multifonction connectée ne dispose pas d'emplacements mémoire, les étapes 18 à 20 sont automatiquement ignorées.*

19. Sélectionnez le droit d'accès aux emplacements mémoire dans l'imprimante ou l'imprimante multifonction, puis cliquez sur Suivant.

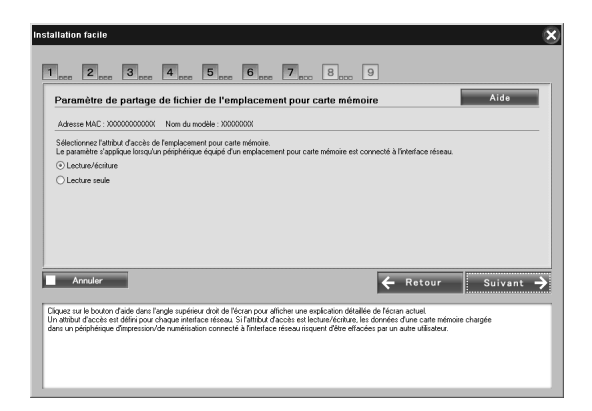

20. Vérifiez les paramètres sélectionnés dans la boîte de dialogue précédente et cliquez sur Suivant.

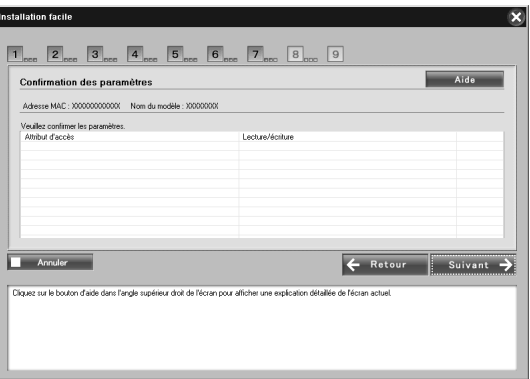

21. Si l'installation est terminée, l'écran Terminer la configuration de l'interface réseau s'affiche. Cliquez sur Passer pour terminer l'installation. Si vous souhaitez configurer l'ordinateur pour l'impression et la numérisation, cliquez sur Suivant et reportez-vous à la section « Configuration en vue de l'impression et de la numérisation (Windows) » à la page 31.

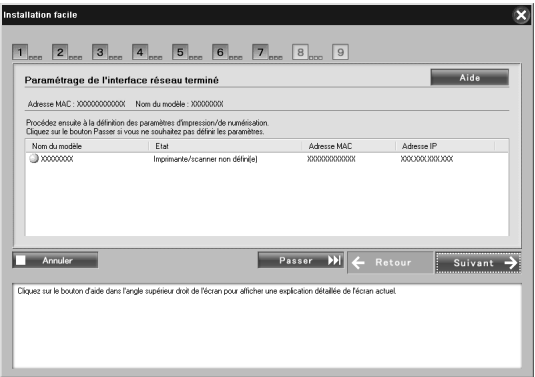

Si l'installation échoue, un message d'erreur s'affiche. Si tel est le cas, lisez le message et réessayez.

#### *Remarque :*

*[Si l'imprimante ou l'imprimante multifonction connectée à c](#page-32-0)ette [interface réseau est équipée d'un emplace](#page-34-1)ment pour carte mémoire, débranchez l'adaptateur secteur de l'interface réseau de la prise électrique une fois la configuration terminée, puis rebranchez-le pour permettre la configuration de l'attribut d'accès de l'emplacement pour carte mémoire.*

*Remarque destinée aux utilisateurs de Macintosh : Vous ne pouvez pas configurer l'ordinateur pour l'impression et la numérisation à l'aide de ce logiciel. Reportez-vous à la section « Configuration de l'imprimante (Macintosh) » à la page 33 et « Numérisation en réseau » à la page 35 pour configurer l'ordinateur.*

### *Configuration en vue de l'impression et de la numérisation (Windows)*

Vous pouvez configurer l'ordinateur pour l'impression et la numérisation. Les procédures ci-dessous apparaissent automatiquement une fois que l'interface réseau est configurée.

1. Saisissez le nom de l'imprimante et activez la case à cocher Définir comme imprimante par défaut, le cas échéant, puis cliquez sur Suivant.

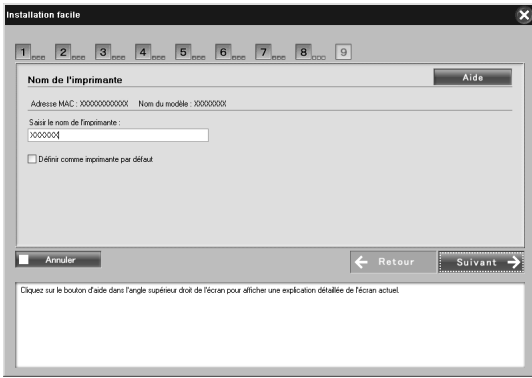

2. Suivez les instructions à l'écran pour installer les applications nécessaires, puis cliquez sur Suivant.

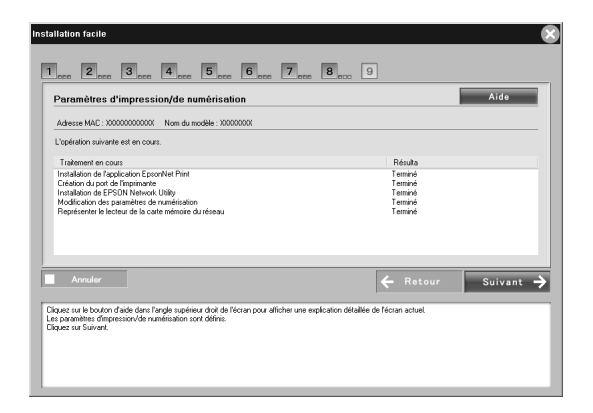

3. Pour imprimer la page de test, cliquez sur Oui, sinon, sélectionnez Non. Cliquez ensuite sur Suivant.

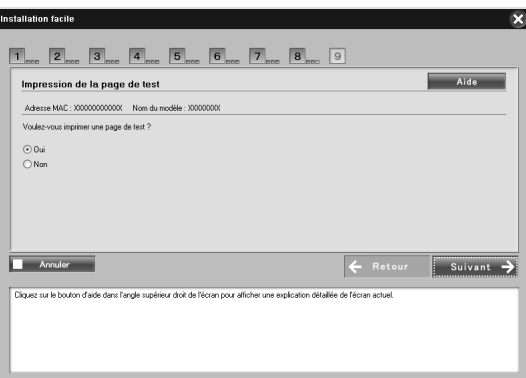

4. Cliquez sur Suivant pour terminer la configuration.

#### *Remarque :*

- ❏ *Si l'installation échoue, un message d'erreur s'affiche. Si tel est le cas, lisez le message et réessayez.*
- ❏ *Si le message d'erreur indiquant que le port n'est pas valide apparaît sur le test d'impression, redémarrez l'ordinateur une fois la configuration terminée et imprimez la page de test à partir de la fenêtre des propriétés de l'imprimante.*

# <span id="page-32-0"></span>*Configuration de l'imprimante (Macintosh)*

Avant de procéder à la configuration de l'imprimante, il est nécessaire d'installer le pilote d'impression sur l'ordinateur. Pour plus d'informations au sujet de l'installation du pilote d'impression, reportez-vous au manuel du périphérique.

### *Mac OS X*

- 1. Ouvrez le dossier Applications.
- 2. Ouvrez le dossier Utilitaires.
- 3. Ouvrez l'application Centre d'impression (Mac OS X 10.2 ou une version moins récente) ou Utilitaire de configuration d'impression (Mac OS X 10.3 ou une version plus récente) et cliquez sur Ajouter.
- 4. Pour Mac OS X 10.4, sélectionnez le modèle d'imprimante connecté à Bonjour. Pour Mac OS X 10.2 ou 10.3, sélectionnez Rendezvous dans la liste déroulante, puis choisissez le modèle d'imprimante dans la liste.

#### *Remarque :*

*Pour Mac OS X 10.4, si votre imprimante n'apparaît pas avec la connexion souhaitée, cliquez sur* Autres imprimantes*, sélectionnez la connexion de votre choix dans la liste déroulante, puis choisissez le modèle d'imprimante.*

5. Cliquez sur Ajouter.

### *Mac OS 9*

- 1. Ouvrez Sélecteur dans le menu Apple.
- 2. Cliquez sur l'icône représentant l'imprimante.
- 3. Sélectionnez la zone dans laquelle se trouve l'imprimante.
- 4. Dans la liste fournie, sélectionnez le nom de l'imprimante.
- 5. Assurez-vous qu'AppleTalk est actif.
- 6. Fermez Sélecteur.

Vous pouvez maintenant utiliser le périphérique en réseau.

# <span id="page-34-0"></span>*Utilisation du périphérique*

## <span id="page-34-1"></span>*Numérisation en réseau*

Vous pouvez numériser des images en réseau. Pour plus de détails sur la fonction de numérisation, consultez la documentation livrée avec l'appareil ou l'aide en ligne de EPSON Scan.

#### *Remarque :*

- ❏ *Si la connexion réseau est interrompue au démarrage de EPSON Scan, quittez-le et redémarrez après quelques instants. Si vous ne pouvez pas redémarrer EPSON Scan, mettez hors puis sous tension l'imprimante multifonction et redémarrez EPSON Scan.*
- ❏ *Windows Server 2003 et Windows NT 4.0 ne prennent pas cette fonction en charge.*

### <span id="page-34-2"></span>*Définition des paramètres pour EPSON Scan*

1. **Windows**

Cliquez sur Démarrer, pointez sur Tous les programmes (Windows Vista/XP) ou Programmes (Windows Me/98/2000) et sélectionnez EPSON Scan, puis la configuration de Epson Scan.

#### **Mac OS X**

Double-cliquez sur l'icône Macintosh HD. Dans le dossier Applications, double-cliquez sur le sous-dossier Utilitaires. Double-cliquez ensuite sur l'icône de configuration de EPSON Scan.

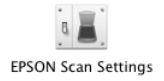

#### **Mac OS 9**

Cliquez sur le menu Apple, pointez sur Tableaux de bord, puis sélectionnez la configuration de EPSON Scan.

La boîte de dialogue Configuration de Epson Scan s'affiche.

- 2. Sélectionnez le modèle de périphérique dans la liste déroulante Sélectionner scanner.
- 3. Sélectionnez la case d'option Réseau.

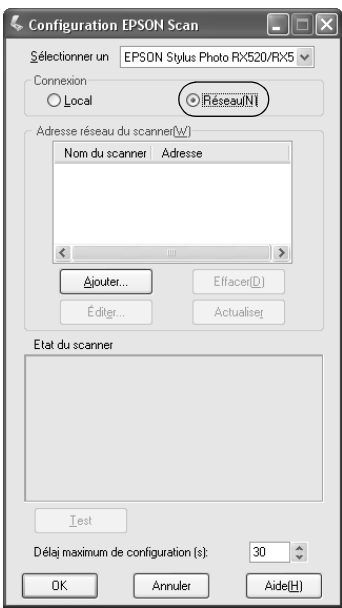

4. Cliquez sur le bouton Ajouter et l'écran correspondant s'affiche.

Sélectionnez l'adresse IP et cliquez sur le bouton OK.

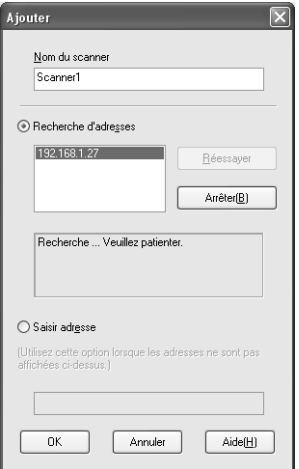

5. Cliquez sur le bouton Test sur l'écran Configuration de EPSON Scan. Assurez-vous que le périphérique de la zone de texte État du scanner est disponible sur le réseau.

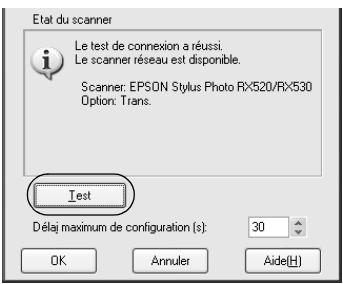

#### *Remarque :*

*Si la connexion réseau échoue, consultez l'Assistant de dépannage de EPSON Scan.*

6. Cliquez sur OK.

### *Démarrage de EPSON Scan*

#### **Windows**

Cliquez sur Démarrer, pointez sur Tous les programmes (Windows Vista/XP) ou Programmes (Windows Me/98/2000) et sélectionnez EPSON Scan, puis de nouveau Epson Scan.

#### **Mac OS X**

[Double-cliquez sur l'icône](#page-34-2) Macintosh HD. Dans le dossier Applications, double-cliquez sur l'icône EPSON Scan.

#### **Mac OS 9**

Dans le menu Apple, sélectionnez EPSON Scan.

L'écran EPSON Scan s'affiche.

#### *Remarque :*

- ❏ *Si EPSON Scan ne démarre pas, reportez-vous à la section « Définition des paramètres pour EPSON Scan » à la page 35 pour plus de détails.*
- ❏ *Vous ne pouvez pas utiliser les fonctions Numériser vers PC et Numériser vers PDF lors de la numérisation en réseau.*

### *Obtention d'informations via l'aide en ligne*

EPSON Scan possède une aide en ligne fournissant des instructions de numérisation et de définition des paramètres de pilote.

Cliquez sur Aide dans n'importe quelle boîte de dialogue de EPSON Scan.

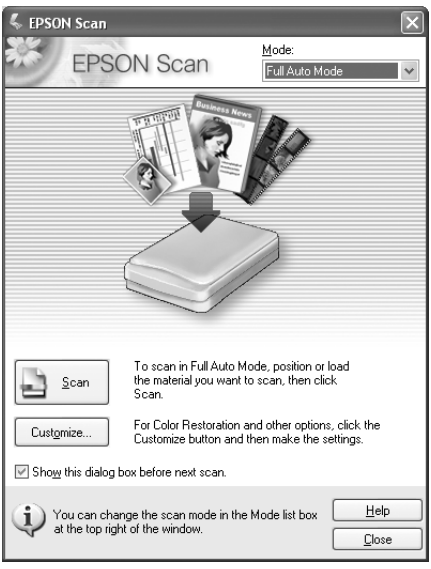

### <span id="page-39-0"></span>*Utilisation du réseau pour le stockage (Windows uniquement)*

[Vous pouvez afficher, lire ou écrire des données su](#page-18-0)r la carte mémoire via un réseau sans fil.

#### *Remarque :*

- ❏ *Cette fonction n'est disponible que sous Windows Vista, XP, Me, 98SE, 2000 et Server 2003.*
- ❏ *Vous pouvez définir les droits d'accès pour le stockage réseau durant la procédure de configuration de la fonction Installation standard de EpsonNet. Pour plus de détails, reportez-vous à la section « Configuration de l'interface réseau » à la page 19.*

### *Accéder au stockage réseau*

Le lecteur réseau connecté apparaît dans le Poste de travail. Pour afficher ou lire le fichier, double-cliquez sur l'icône du lecteur réseau.

*Remarque : Si le lecteur réseau n'apparaît pas dans le* Poste de travail*, connectez-le manuellement comme suit.*

1. Exécutez EpsonNet Config. Sélectionnez Principal sous Réseau MS, puis sélectionnez le nom d'hôte.

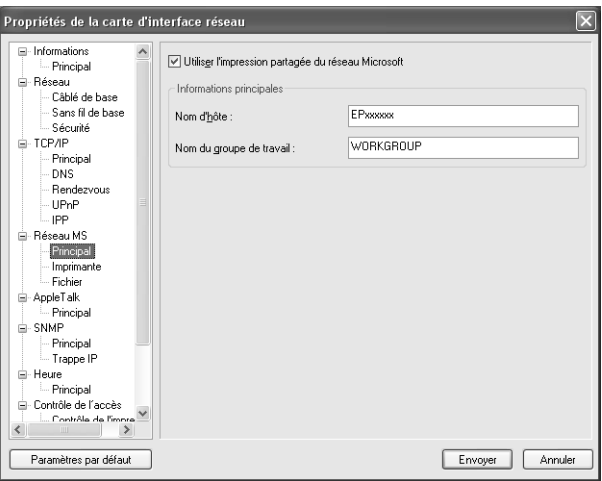

- 2. Dans le menu Démarrer, sélectionnez Exécuter.
- 3. Saisissez le nom d'hôte sélectionné à l'étape 1, puis cliquez sur OK.

\\le nom d'hôte de Réseau MS\

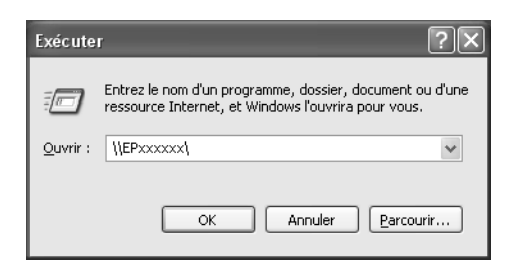

4. Cliquez avec le bouton droit sur l'icône CARTEMÉMOIRE, puis sélectionnez Connecter un lecteur réseau.

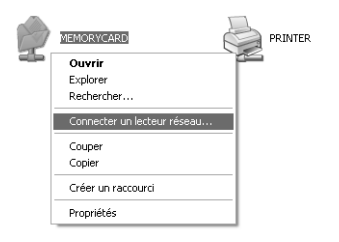

5. Spécifiez la lettre de lecteur pour cette connexion. Nous vous conseillons d'activer la case à cocher Se reconnecter à l'ouverture de session pour avoir accès au stockage réseau à chaque démarrage de l'ordinateur.

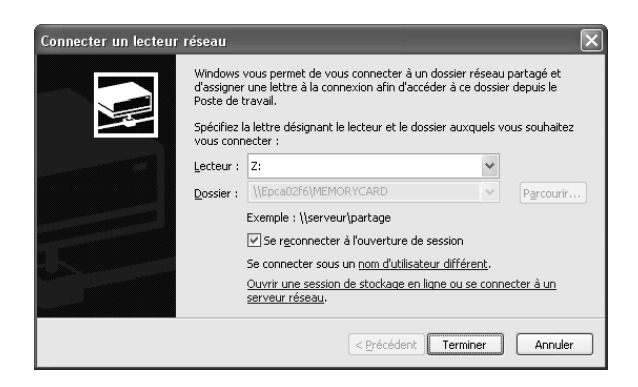

- 6. Cliquez sur Terminer.
- 7. Le lecteur réseau connecté apparaît dans le Poste de travail. Pour afficher ou lire le fichier, double-cliquez sur l'icône du lecteur réseau.

### *Déconnexion du stockage réseau*

Pour déconnecter le lecteur réseau du stockage réseau, cliquez avec le bouton droit sur l'icône du lecteur réseau, puis sélectionnez Se déconnecter.

### *Modification des informations de stockage réseau*

Vous pouvez modifier le nom d'hôte ou le nom de stockage spécifié dans la boîte de dialogue Exécuter, ainsi que les autorisations d'accès au stockage réseau. Pour des informations détaillées, consultez le *Guide de référence de EpsonNet Config*.

# <span id="page-42-0"></span>*Limitations relatives à EPSON Status Monitor*

Le fonctionnement d'EPSON Status Monitor varie de la manière suivante, en fonction du mode de connexion de l'imprimante ou de l'imprimante multifonction (connexion à l'interface réseau en vue d'une utilisation dans un environnement réseau local sans fil ou connexion directe à l'ordinateur).

### *Pour l'imprimante à jet d'encre ou l'imprimante multifonction*

Le fonctionnement de l'imprimante ou de l'imprimante multifonction connectée directement à l'ordinateur en tant qu'imprimante partagée est identique à celui de l'imprimante connectée au réseau local sans fil.

#### *Remarque :*

*L'explication suivante utilise des copies d'écran de Windows XP. Les copies d'écran sont les mêmes pour Macintosh.*

#### *Informations sur la cartouche*

Lorsque l'imprimante ou l'imprimante multifonction est connectée via un réseau local sans fil, les informations risquent de ne pas être correctement transmises. C'est pourquoi toutes les informations peuvent être affichées comme « Inconnu » même si vous cliquez sur le bouton Informations dans la boîte de dialogue EPSON Status Monitor.

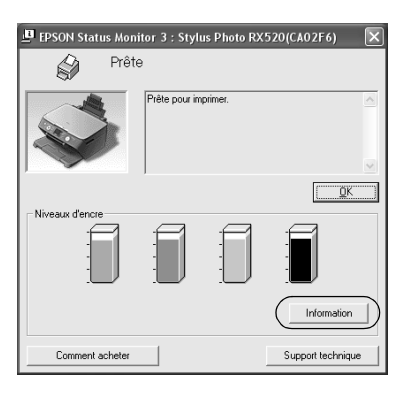

#### Connectée directement à l'ordinateur

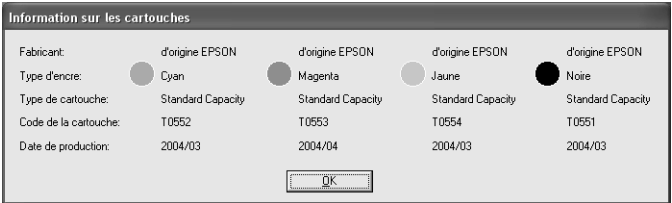

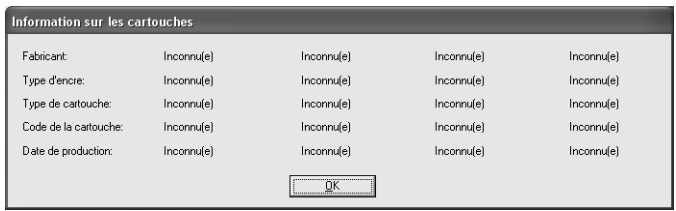

### *Nombre disponible de feuilles imprimées*

Lorsque le niveau de l'une des cartouches d'encre est inférieur à la moitié, le nombre de feuilles imprimées disponibles s'affiche si l'imprimante ou l'imprimante multifonction est directement connectée à l'ordinateur. Toutefois, ces informations ne s'affichent pas si l'imprimante ou l'imprimante multifonction est connectée via le réseau local sans fil.

Connectée directement à l'ordinateur

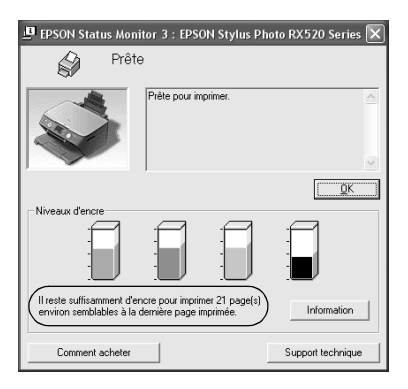

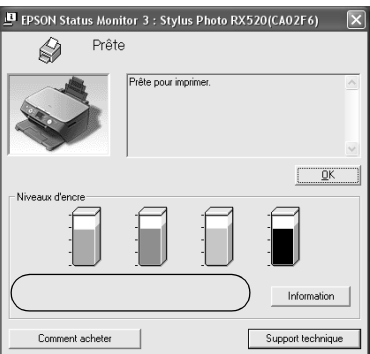

### *Erreur pour papier épuisé ou coincé*

Lorsque le papier est épuisé ou coincé, le bouton Continuer s'affiche si l'imprimante ou l'imprimante multifonction est directement connectée à l'ordinateur. Toutefois, ces informations ne s'affichent pas si l'imprimante ou l'imprimante multifonction est connectée via le réseau local sans fil. Pour résoudre l'erreur, suivez les instructions affichées à l'écran.

Connectée directement à l'ordinateur

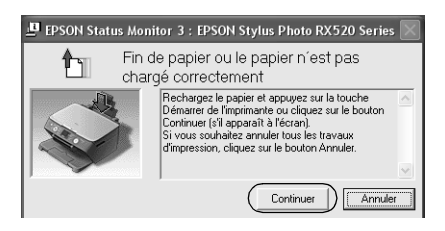

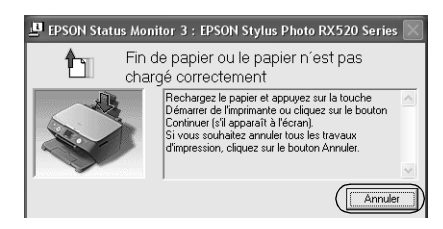

### *Utilitaire de remplacement d'encre*

Si l'imprimante ou l'imprimante multifonction est directement connectée à l'ordinateur, la boîte de dialogue Utilitaire de remplacement d'encre s'affiche lorsque l'encre est épuisée. Lorsque vous cliquez sur le bouton OK, la tête d'impression passe en position de remplacement de la cartouche d'encre. Par contre, si l'imprimante ou l'imprimante multifonction est connectée via le réseau local sans fil, vous devez appuyer sur le bouton de l'imprimante ou de l'imprimante multifonction pour déplacer la tête d'impression. Pour remplacer la cartouche d'encre, suivez les instructions affichées à l'écran.

Connectée directement à l'ordinateur

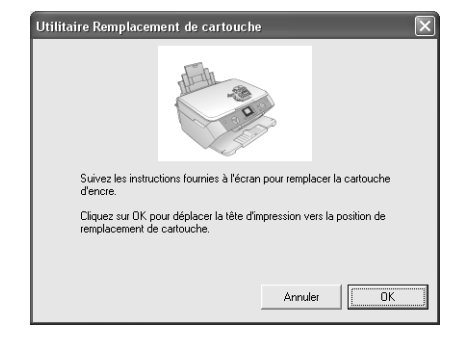

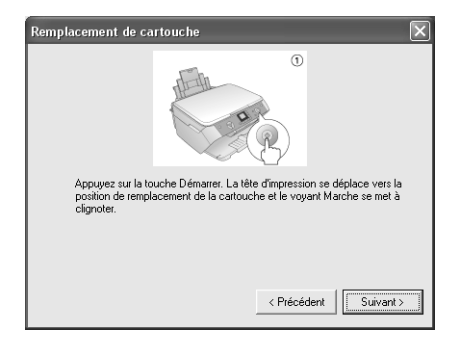

### *Annulation de l'impression en cas d'erreur*

Lorsque la boîte de dialogue d'erreur de l'imprimante s'affiche et que vous cliquez sur le bouton Annuler, l'impression est annulée si l'imprimante ou l'imprimante multifonction est directement connectée à l'ordinateur. Toutefois, l'impression n'est pas annulée si l'imprimante ou l'imprimante multifonction est connectée via le réseau local sans fil. Pour résoudre l'erreur, suivez les instructions affichées à l'écran, puis passez aux étapes 1 à 3 ci-dessous si vous utilisez Windows, ou à l'étape 3 pour Macintosh.

- 1. Sous Windows Vista, cliquez sur le menu Démarrer, sur Panneau de configuration, puis sur Imprimante. Sous Windows XP, cliquez sur le menu Démarrer, pointez sur Panneau de configuration, sélectionnez Imprimantes et autres périphériques, puis choisissez Imprimantes et télécopieurs. Sous Windows Me/98SE/2000, cliquez sur le menu Démarrer, pointez sur Paramètres, puis sélectionnez Imprimantes.
- 2. Double-cliquez sur l'icône de l'imprimante pour laquelle annuler l'impression.
- 3. Cliquez sur les données d'impression. Dans le menu Document, sélectionnez Annuler. Sous Windows Me/98SE, sélectionnez Annuler l'impression dans le menu Document.

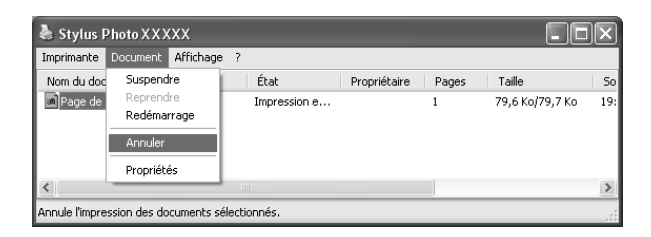

4. Mettez l'imprimante hors tension, puis, après quelques instants, remettez-la sous tension.

### *Pour les imprimantes laser*

*Pour les utilisateurs de Windows XP Service Pack 2*

Si les imprimantes laser sont partagées sur le réseau depuis un ordinateur exécutant Windows XP Service Pack 2, elles ne peuvent pas être surveillées à l'aide d'EPSON Status Monitor par les ordinateurs clients répondant aux exigences suivantes :

❏ Ordinateurs clients exécutant Windows Me/98/95

❏ Ordinateurs clients situés sur un autre segment réseau

### *Solution*

- 1. Cliquez sur Démarrer, pointez sur Panneau de configuration et sélectionnez ensuite Centre de sécurité. Cliquez sur Pare-feu Windows.
- 2. Cliquez sur l'onglet Exceptions, puis sur le bouton Ajouter un programme.
- 3. Cliquez sur le bouton Parcourir.
- 4. Sélectionnez le programme situé dans le dossier suivant à l'aide du menu déroulant Rechercher dans.

C:\Program Files\Common Files\EPSON\EBAPI\EEBAgent.exe

#### *Remarque :*

*Remplacez la lettre par la lettre du lecteur de votre système d'exploitation.*

- 5. Vérifiez que le programme EEBAgent.exe figure dans la liste Programmes et cliquez sur OK.
- 6. Assurez-vous que la case à cocher EEBAgent.exe de la liste Programmes et services est activée et cliquez sur OK.

Impossible d'utiliser la fonction de gestion des travaux (sauf en cas de connexion câblée au réseau local)

Dans la boîte de dialogue Préférences de surveillance, le paramètre de gestion des travaux n'apparaît pas. Par conséquent, l'onglet Informations relatives au travail et la boîte de dialogue contenant le message de notification affiché une fois le travail d'impression terminé n'apparaissent pas.

#### *Remarque :*

*Les modèles mis sur le marché après 2004 ne sont pas pris en compte.*